# オープンバッジ発行から受領完了までの流れ

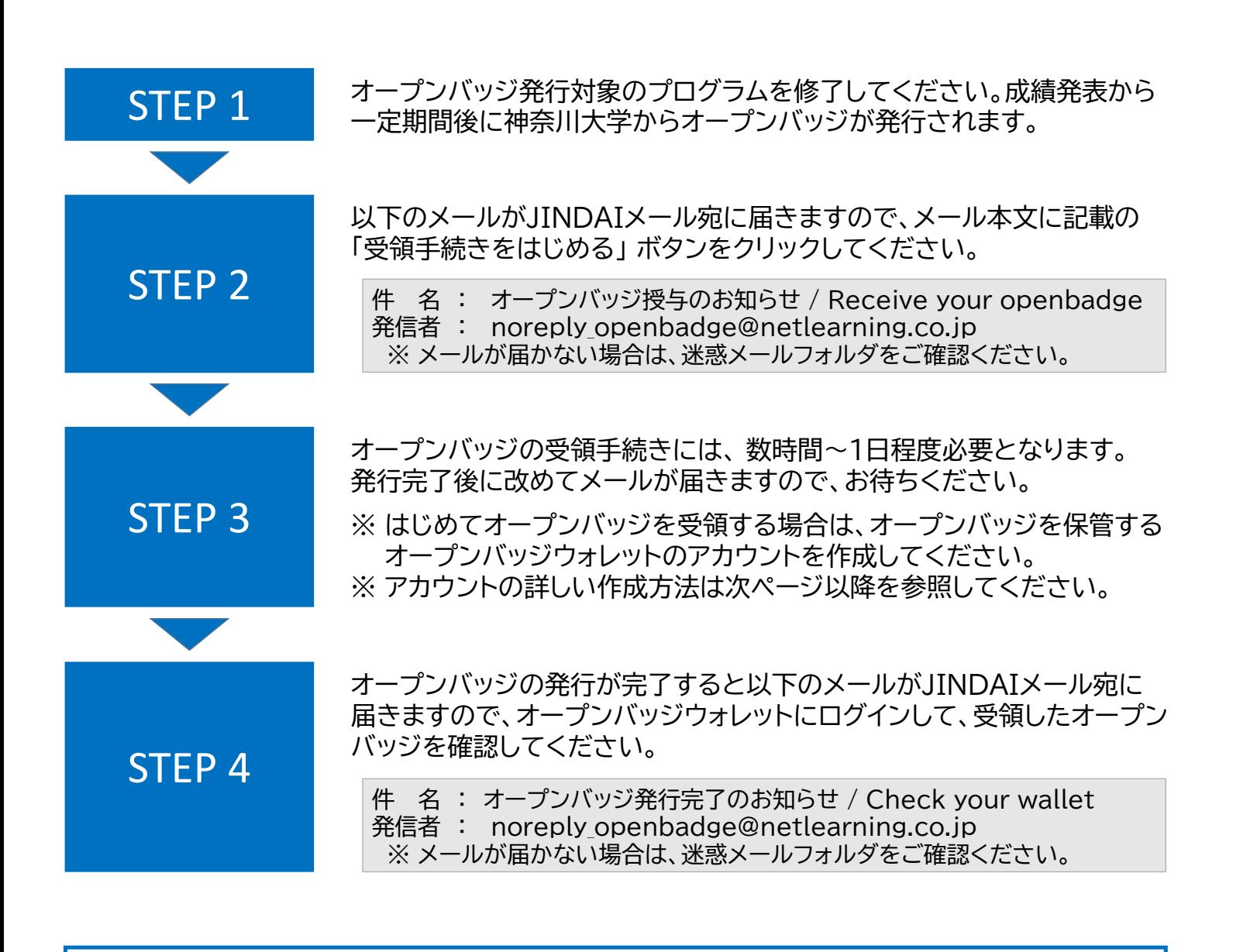

オープンバッジの活用例

履歴書やメールの署名欄に貼ってスキルを証明する 1

2 X(旧Twitter)やFacebook等で発信してアピール

3 身につけた知識・スキル・経験を可視化して、今後の学習 プランやキャリア設計に役立てる

## メールの受信からオープンバッジウォレット アカウント登録まで(初回のみ)

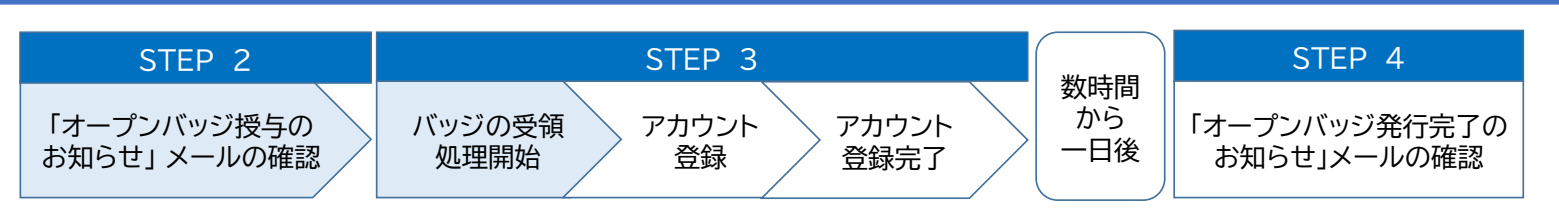

- ① JINDAIメール宛に届いた「オープン バッジ授与のお知らせ」を確認して ください。
	- ※ メールが届かない場合は、迷惑メール フォルダをご確認ください。

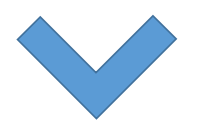

### ② 本文中の「受領手続きをはじめる」 を クリックしてください。

### **※Please see below details in English. This mail is about your** openbadge. 太郎様 神大 当メールは、神奈川大学からのオープンバッジ授与に関するお知らせをするものです。 [受領手続きをはじめる]ボタン、またはURLをクリックして、14日以内にバッジを<br>受け取ってください。 神奈川大学よりオープンバッジが授与されました。 このオープンバッジは、ブロックチェーン技術を取り入れた、改ざんを防ぐ強固な証 - ラストゥ<br>明書です。  $\boldsymbol{\omega}$ **KANAGAWA**<br>UNIVERSITY **SAMPLE** sample badge 1.オープンバッジの受領方法 ※受領にはオープンバッジウォレットのサービス利用登録が必要です。 アカウント作成画面に移動します。 既に別のメールアドレスでアカウントを作成済の方はこちらをご覧ください。 受領手続きをはじめる

【件名】 「オープンバッジ授与のお知らせ」メール

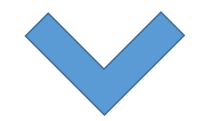

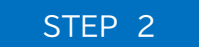

「オープンバッジ授与の お知らせ | メールの確認

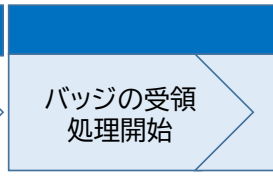

アカウント 登録 アカウント 登録完了

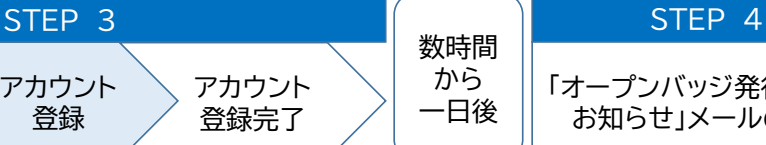

「オープンバッジ発行完了の お知らせ」メールの確認

③ 「バッジ受領処理開始」の画面が表示 されますので、「閉じる」ボタンを クリックしてください。

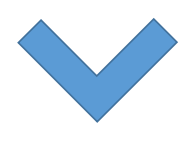

- ④ はじめてオープンバッジを受領する場合、 アカウント登録が必要となりますので、 登録に必要な情報を入力してください。
	- ※ 氏名の入力順が「名」、「姓」の順と なっていますので、ご注意ください。

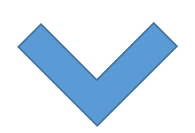

⑤ 「利用規約はこちらをご覧ください。」 から利用規約をご確認後、「株式会社 LecoSの利用規約に同意する。」に チェックしてください。

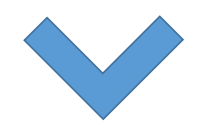

⑥ 入力及びチェックが完了しましたら、 「確認」ボタンをクリックしてください。

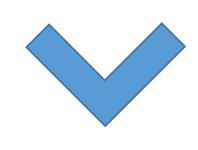

#### バッジ受領処理開始

バッジの受領処理を開始しました。完了いたしましたらオープンバッジ ウォレット内で通知いたしますので、ログインしてご確認ください。

アカウントをまだお持ちでない方は、このまま次の画面より、株式会社 LecoSのオープンバッジウォレットアカウント作成にお進みください。

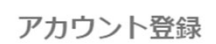

オープンバッジサービスをはじめてご利用の方は、ご自身のオープンバッジを個人で管理 するためのLecoSアカウントの登録が必要です。下記の項目に入力し、利用規約に同意の うえ、確認ボタンをクリックしてください。登録されたメールアドレスがLecoSのユーザI Dになります。

※ \*の項目は入力必須です。

オープンバッジウォレットアカウント作成の流れについてはこちら。

r20XXXXXXX@jindai.jp

上記メールアドレスがご自身のものであることをご確認いただいた上で、アカウントを作成してくだ<br>さい。(他者のメールアドレスや、複数人で共用しているメールアドレスが表示されている場合、共 有者の同意が取れている場合の利用に限ります。)

名 (例) 太郎 \*

姓 (例) 山田 \*

パスワード\*

パスワードは8~20文字の、英語の大文字、英語の小文字、数字、および特殊記号の2つ以上の組 み合わせで設定してください。[! @ # \$% ^ & + =]

パスワード (確認用) \*

□ 株式会社LecoSの利用規約に同意する。

利用規約はこちらをご覧ください。

確認

すでにLecoSアカウントをお持ちの方は こちらからログイン

 $0/30$ 

 $0/30$ 

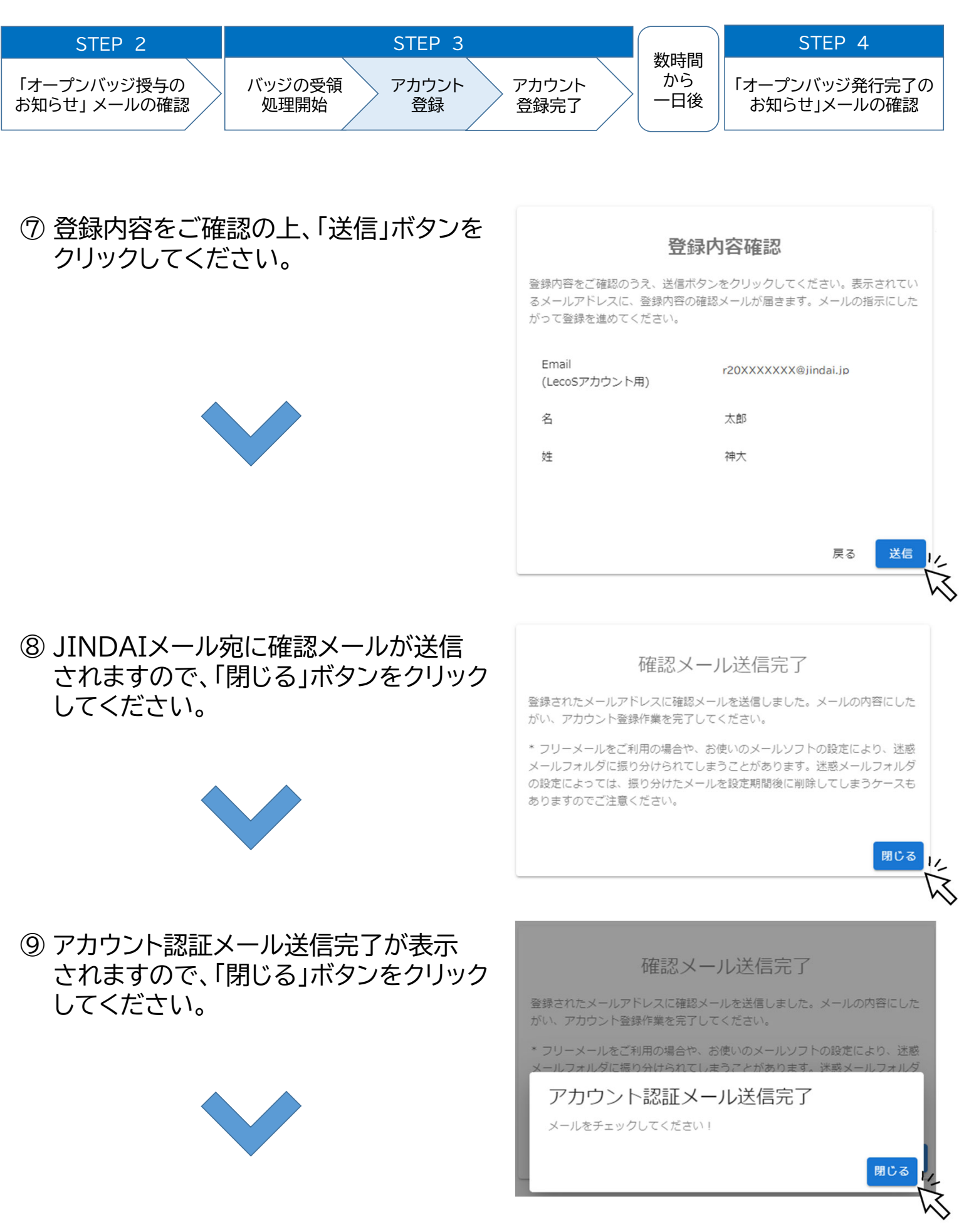

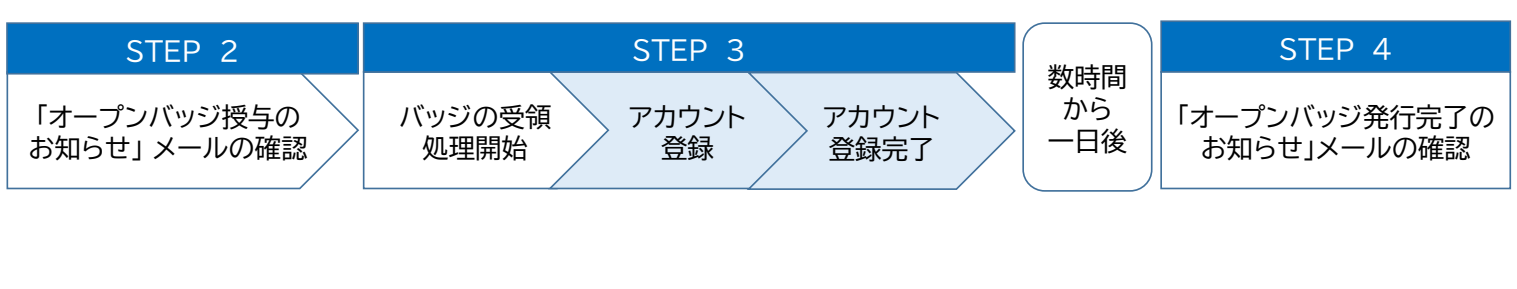

⑩ JINDAIメール宛に届いた「オープン バッジサービス仮登録のお知らせ」を 確認してください。

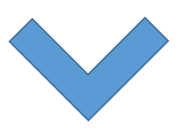

⑪ 内容を確認し、本文中の「登録完了」を クリックしてください。

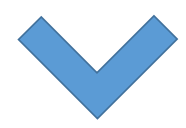

#### 【件名】 「オープンバッジサービス仮登録のお知らせ」メール

**※Please see below details in English. This mail is about your** openbadge.

### 太郎 神大 様

オープンバッジウォレットにアカウントをご登録いただき、ありがとうござ います。

以下のメールアドレスにお間違いがなければ、[登録完了] ボタンをクリック してください。

r20XXXXXXX@iindai.ip

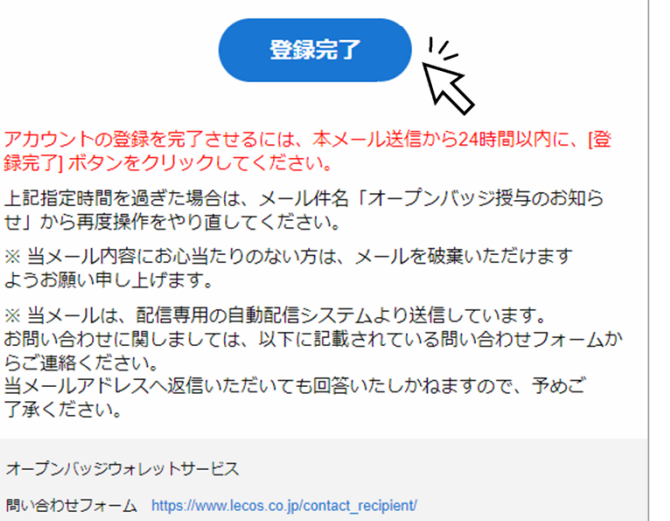

## ⑫ アカウントがアクティブ化されました。 「閉じる」ボタンをクリックしてください。

アカウント認証完了 アカウントがアクティブ化されました。

閉じる

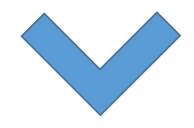

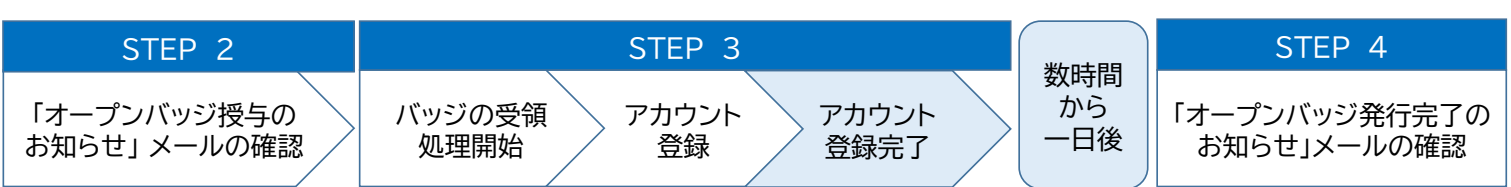

- ⑬ オープンバッジウォレットにログインして、 発行されたオープンバッジを確認して ください。
	- ※ 登録メールアドレスはJIDAIメール アドレスです。

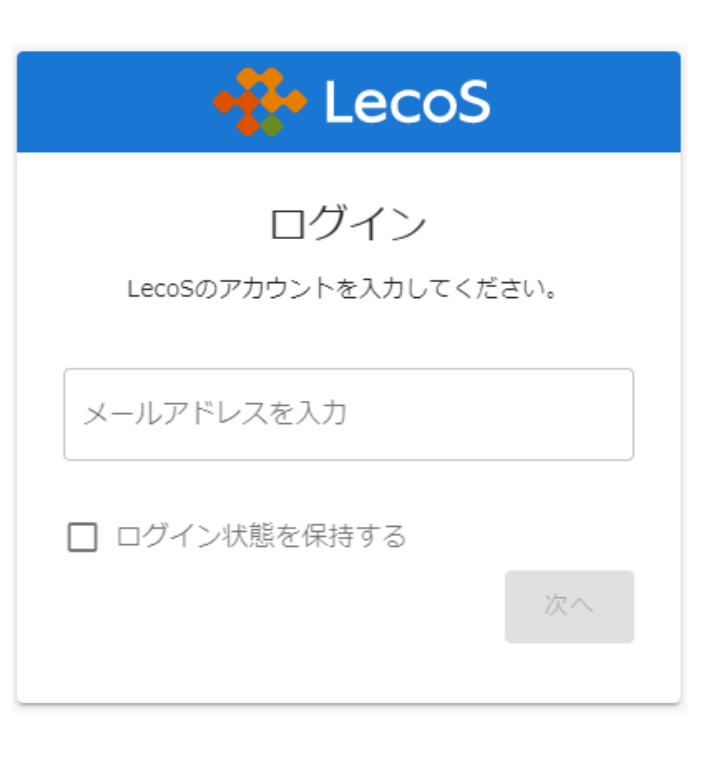

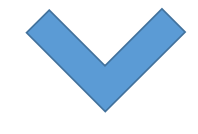

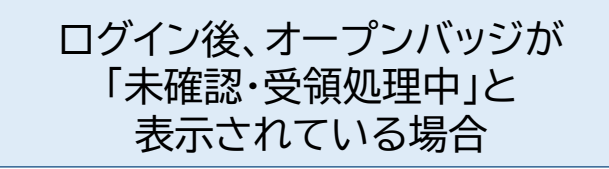

ブロックチェーンの書込に数時間から 1日程度必要なため、しばらくお待ち ください。発行完了次第、JINDAI メール宛にメールが送信されます。

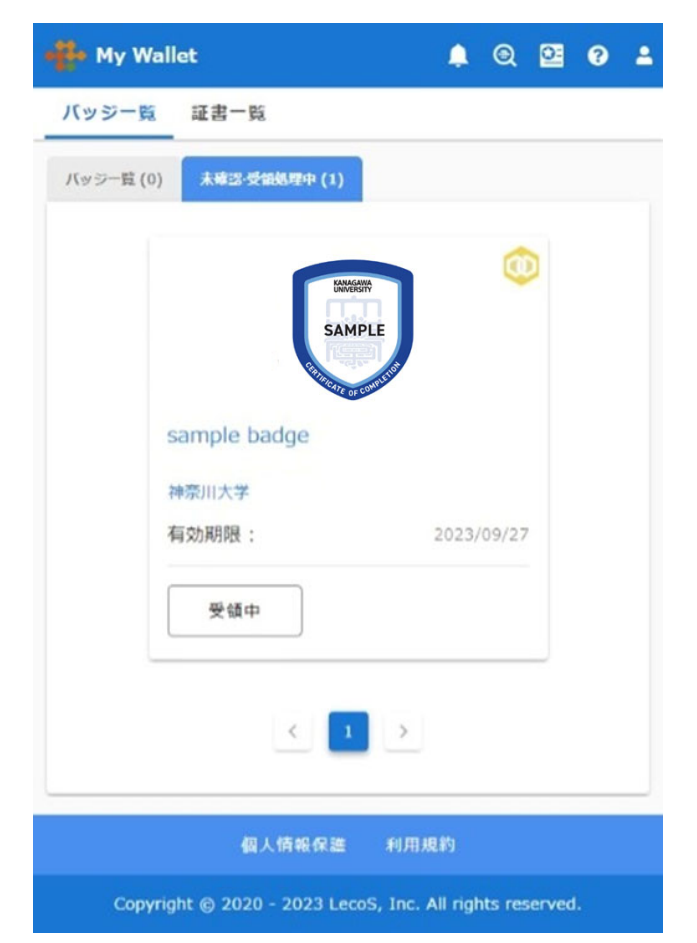

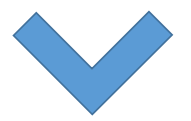

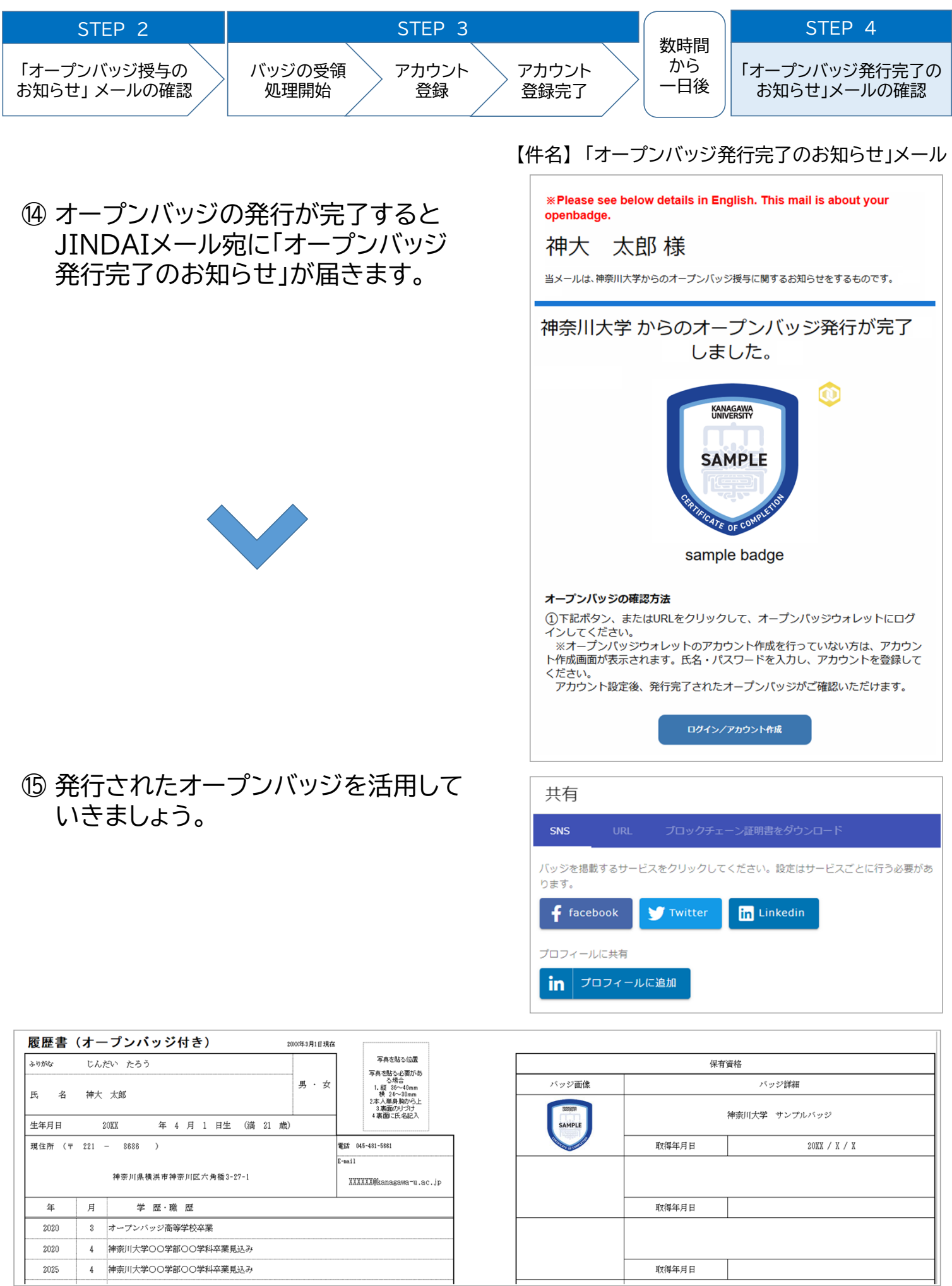

## FAQ

- Q: オープンバッジの公開・非公開とはどのようなことですか?
- A: 公開にした場合、保有者のウォレット、SNSや電子履歴書などに貼り付けた バッジを第三者が参照することができます。 非公開にした場合、公開ページ上でウォレットが表示されなくなりますが、 バッジ自体はあなたのウォレットに残ります。

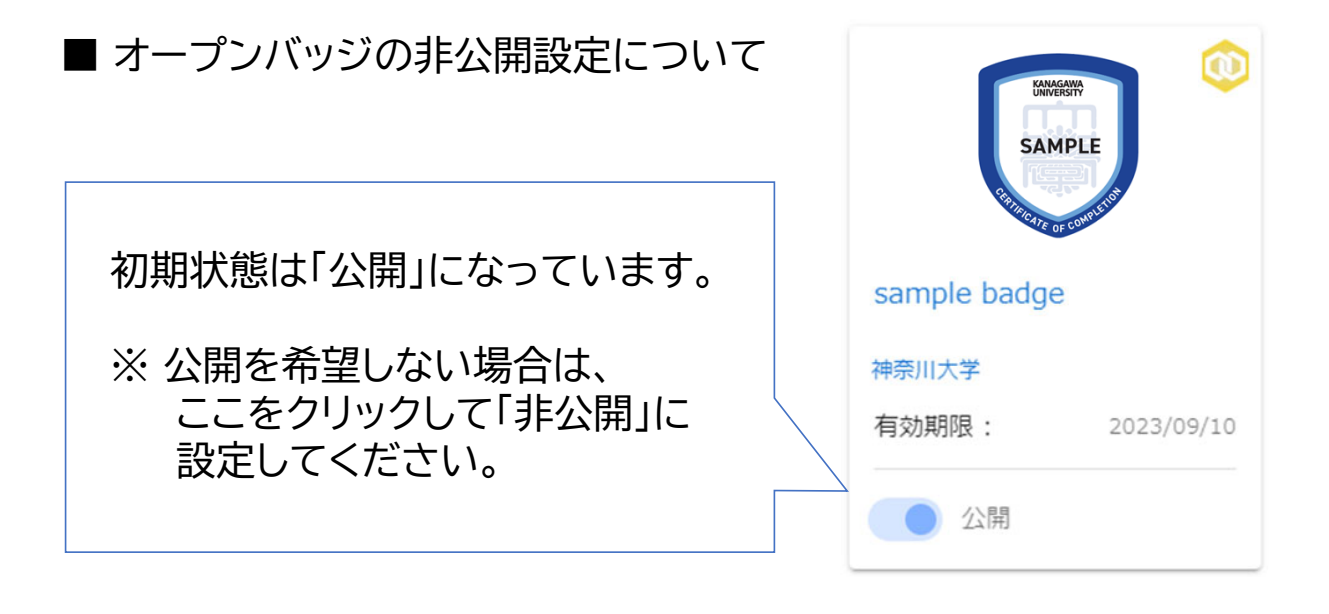

- Q: 氏名の外字が正しく表示されていません。修正は可能ですか?
- A: 外字がオープンバッジのシステムで表示できない場合、表示が可能な 類似文字に置き換えております。他の文字への変更を希望する場合は お問い合わせフォームからご連絡ください。
	- ※ オープンバッジウォレットの氏名は「ユーザー設定」画面からご自身で 変更することができます。ただし、ウォレット内のみの変更となり、 発行済みのオープンバッジ情報などは書き換わりません。

■ お問い合わせフォーム [ 下記URL または QRコード ] https://forms.office.com/r/R6pZS6cYPe

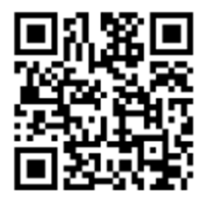

## FAQ

- Q: オープンバッジウォレットの登録メールアドレスをJINDAIメール以外の メールアドレスに変更することはできますか?
- A: 神奈川大学が発行するオープンバッジを受領するには、JINDAIメールが 必要となるため、メールアドレスを変更することはできませんが、JINDAI メール以外のメールアドレスを追加で登録することは可能です。
	- ※ メールアドレスを追加すると、追加したメールアドレスでもオープンバッジ ウォレットにログインができるようになります。ただし、新たに発行された オープンバッジ授与のお知らせメールは、引き続きJINDAIメール宛に 届きます。
- メールアドレスの追加方法

ユーザー設定画面の「メールアドレス追加」ボタンをクリックしてください。 ポップアップが表示されますので、追加したいメールアドレスを入力して 「次へ」ボタンをクリックしてください。

入力したメールアドレス宛に確認コードが送られますので、ポップアップに 確認コードを入力してください。確認コードの入力が完了し、認証済みの マークが表示されたらメールアドレスの追加完了です。

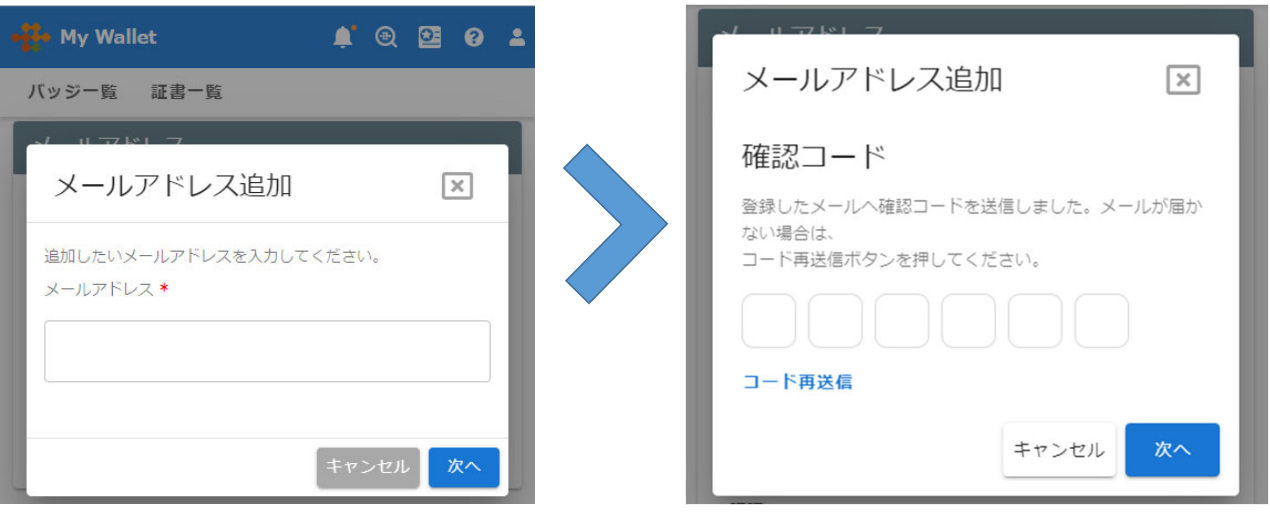